## Host Computer Permission

**This applies to an office Local Area Network (LAN). It does not apply to ABS in the cloud.**

1. Open **Windows File Manager** by clicking the Taskbar icon similar to the one below:

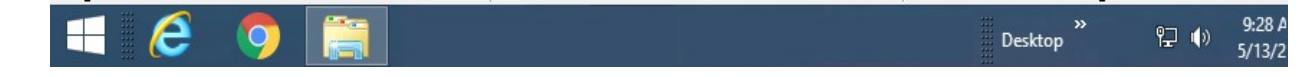

2. Select **Network** in the left panel, similar to this illustration.

The available computers will be shown in the right panel. Your computer names will be different, but your Host name should be listed.

If the Host name is not shown or not known, stop now and call your IT Professional. ABS can't help, especially if it is not shown.

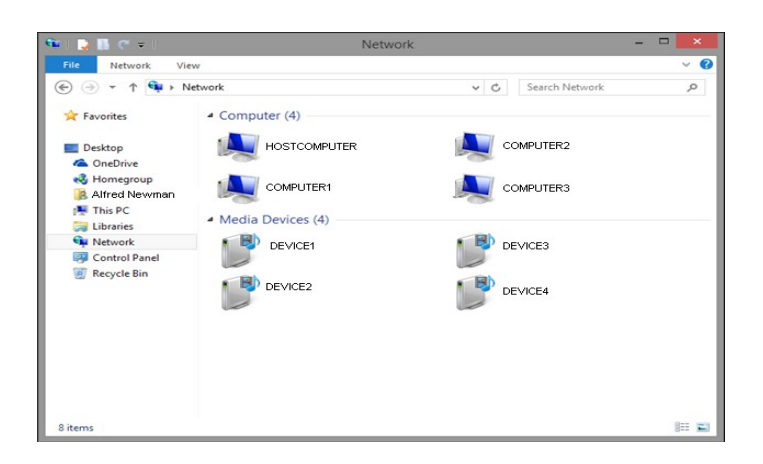

- 3. Double-click the Host computer. Shared folders on the Host will be shown if you have permission to access that computer. One of the folders will be the *ABS3* folder.
- 4. You do not have permission if one of the windows below pops up. To get permission, enter the **Host's Username and Password.** Check the box labeled **Remember my credentials** or you will only get temporary access.

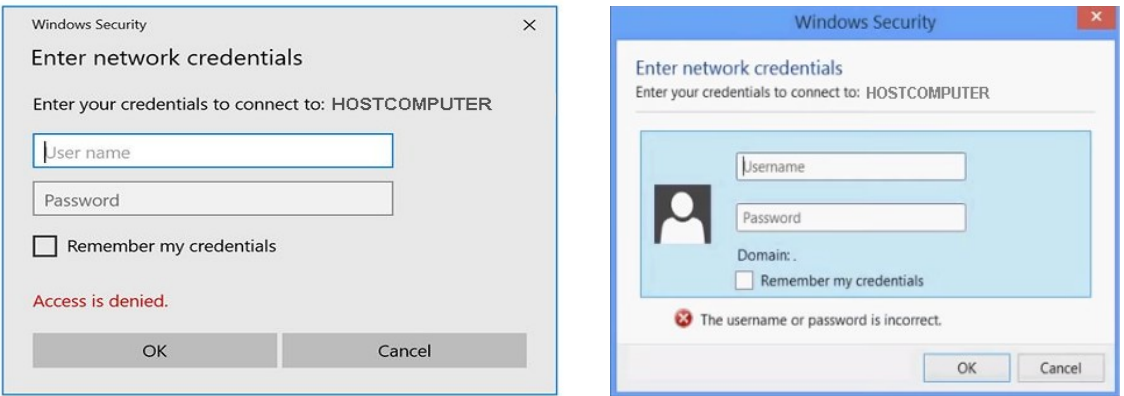

*The window you see depends on your version of Windows.*